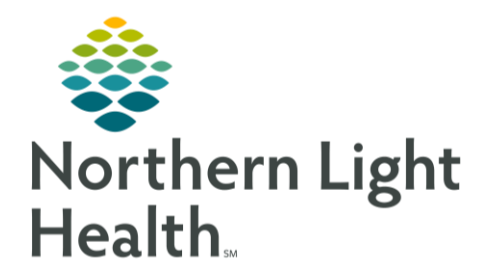

# From the Office of Clinical Informatics Quick Reference Guide (QRG) Correct the Record: Documentation September 19, 2022

This Quick Reference Guide (QRG) reviews fixing charting errors that were documented in iView, PowerForms, and patient history. You will need to add the appropriate documentation to the correct patient's chart, and then remove the same documentation from the incorrect patient's chart.

## Fix iView Documentation

### Add Vital Signs Documentation to the Correct Patient's Chart

- $\triangleright$  From the correct patient's chart:
- STEP 1: Click **Interactive View and I&O** in the Main Menu.
- STEP 2: Right-click the Current Time column header; then click Insert Date/Time.
- STEP 3: Enter the appropriate date and time for the original documentation; then press [Enter].
- STEP 4: Double-click the Vital Signs cell.
- $STEP$  5: Enter the information that was originally documented in the incorrect patient's chart.
- NOTE: You can advance to the next cell in the flowsheet by pressing Tab. At any time, you can select any cell by clicking it.
- Click the  $\checkmark$  Sign icon. STEP 6:
- NOTE: Note: If the documentation you entered is no longer visible, it is outside the current clinical range. To verify that the documentation was added to the correct patient's chart, follow these steps:
	- **EXE** Right-click the Clinical Range, shown within the gray bar at the top of the sheet.
	- **■** Click Other.
	- **Click Clinical Range.**
	- **EXEDENT** Adjust the From Date and Time fields to original date of the documentation.
	- Click OK

Remove Incorrect Vital Signs Documentation

- > From the incorrect patient's chart:
- Click the Interactive View and I&O in the Main Menu. STEP 1:
- Click the first documented cell; then hold [Shift] and click the last documented cell. STEP 2:
- $STEP$  3: Right-click the selection; then click Unchart.

## From the Office of Clinical Informatics Correct the Record: Documentation September 19, 2022 Page 2 of 5

- The Unchart window opens.
- Click the Reason drop-down arrow. **STEP 3:**
- Click Other. **STEP 4:**
- **STEP 6:** Click the Other field; then type Incorrect MRN.
- Sign  $Click<sub>l</sub>$ **STEP 7:**

#### Fix PowerForm Documentation

#### Add Height/Dosing Weight Documentation to the Correct Patient's Chart

- > From the correct patient's chart:
- $Click$ <sup>8</sup> AdHoc in the toolbar.  $STEP$  1:
	- The Ad Hoc Charting window opens.
- Select the Height/Dosing Weight check box. STEP 2:
- Chart STEP 3: Click
	- The Height/Dosing Weight Form opens. ▪
- Adjust the Performed on Date and Time fields to when the original documentation took place. STEP 4:
- Fill in the form with the appropriate information. STEP 5:
- Click the  $\checkmark$  Sign icon. STEP 6:
	- You return to the Ad Hoc Charting window. ▪
- Close Click  $STEP$  7:

#### Remove Incorrect Height/Dosing Weight Documentation

- $\triangleright$  From the incorrect patient's chart:
- STEP 1: Click Form Browser in the component menu.
- STEP 2: Right-click the Height/Dosing Weight form; then click Unchart.
	- **The Height/Dosing Weight Form for uncharting opens.**
- STEP 3: Click the Comment field; then type Incorrect MRN.
- Click the  $\checkmark$  Sign icon. STEP 4:

## Fix Family History Documentation

#### Add Family History Documentation to the Correct Patient's Chart

- > From the correct patient's chart:
- STEP 1: Click Histories in the Main Menu.
- NOTE: The Family history tab is open by default.
- $Click \oplus$  Add STEP 2:
- Click the  $\triangle$  Search icon. STEP 3:
	- The Condition Search window opens.
- Click the  $\overline{\left| \text{Search} \right|}$  tab. STEP 4:
- Click the Search field.  $STEP$  5:
- Type the name of the appropriate condition. STEP 6:
- STEP 7: Click Search by Name.
- Click the appropriate condition if it is not selected by default. **STEP 8:**
- OK Click STEP 9:
- Click the condition's positive cell for the appropriate family member. **STEP 10:**
- **OK** STEP 11: Click

#### Remove Incorrect Family History Documentation

- STEP 1: **Click Histories.**
- Right-click the relevant family member; then click Modify Family History. STEP 2:
- STEP 3: Double-click the appropriate condition's positive cell.
	- The Update Family Member window opens. ▪
- $STEP<sub>4</sub>$ : Click the Comment field; then type Incorrect MRN.
- OK Click  $STEP$  5:
- STEP 6: Right-click the appropriate condition's positive cell; then click Clear.
- 0K Click STEP 7:

From the Office of Clinical Informatics Correct the Record: Documentation September 19, 2022 Page 4 of 5

## Fix Social History Documentation

## Add Social History Documentation to the Correct Patient's Chart

- > From the correct patient's chart:
- STEP 1: Click Histories in the Main Menu.
- Click the  $\vert$  Social History  $\vert$  tab.  $STEP$  2:
- STEP 3: Double-click the appropriate Category's Details cell.
- STEP 4: Fill in the details that were originally documented in the incorrect patient's chart.
- 0K Click STEP 5:

## Remove Incorrect Social History Documentation

- $\triangleright$  From the incorrect patient's chart:
- STEP 1: Click Histories in the Main Menu.
- Click the  $\frac{1}{2}$  Social History  $\frac{1}{2}$  tab. STEP 2:
- Right-click the appropriate Category's Details cell; then click the Modify option. STEP 3:
- Add Comment at the bottom of the section. STEP 4: Click<sup>1</sup>
	- The Add Comment window opens. ▪
- Click the Comment field; then type Incorrect MRN. STEP 5:
- OK Click in the Add Comment window. STEP 6:
- 0K STEP 7: Click in the Social History section.
- STEP 8: Right-click the appropriate Category's Details cell; then click the Remove option.

## Fix Procedure Documentation

## Add Procedure Documentation to the Correct Patient's Chart

- > From the correct patient's chart:
- STEP 1: Click Histories in the Main Menu.
- Click the  $|$  Procedure  $|$  tab. STEP 2:
- $Click + Add$ STEP 3:
- $STEP<sub>4</sub>$ : Click the Procedure field; then type the appropriate procedure.
- $STEP$  5: Press [Enter].
	- The Procedure Search window opens.
- STEP 6: Click appropriate procedure in the procedure list.
- $0K$ Click STEP 7:
- STEP 8: Enter the appropriate age of the patient during the procedure, and the appropriate date of the procedure.
- NOTE: If the patient did not provide a precise date, you can change the time range by clicking the blue Date text above the Date field.
- 0K  $Click|$ **STEP 9:**

#### Remove Incorrect Procedure Documentation

- $\triangleright$  From the incorrect patient's chart:
- STEP 1: Click Histories in the component menu.
- Click the  $|$  Procedure  $|$  tab. STEP 2:
- Right-click the appropriate procedure in the patient's list of procedures; then click Modify  $STEP$  3: Procedure.
- STEP 4: Click the Comments field; then type Incorrect MRN.
- 0K Click  $STEP$  5:
- STEP 6: Right-click the procedure; then click Remove Procedure.

For questions regarding process and/or policies, please contact your unit's Clinical Educator or Clinical Informaticist. For any other questions please contact the Customer Support Center at: 207-973-7728 or 1-888-827-7728.